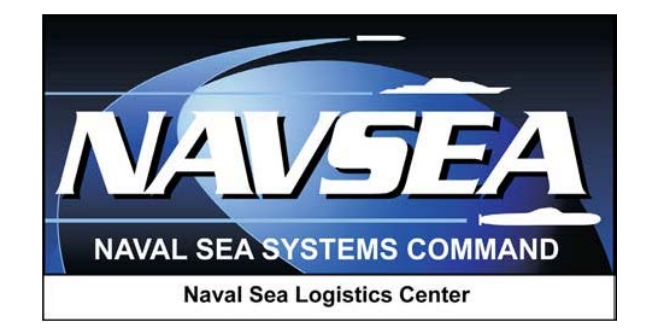

# **Product Data Reporting and Evaluation Program (PDREP)**

# **Batch Upload**

**User Guide**

**Revision: October 2015**

### **TABLE OF CONTENTS**

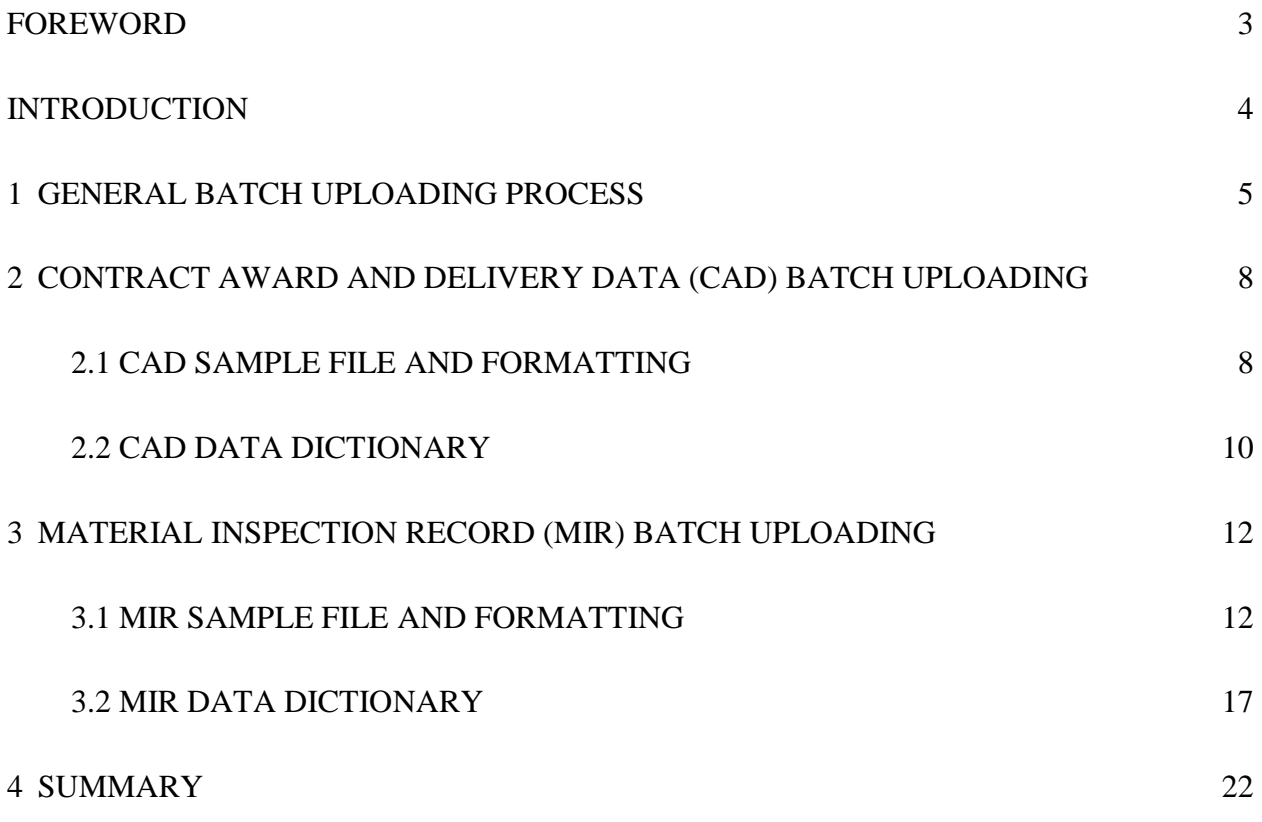

## <span id="page-2-0"></span>**FOREWORD**

This guide does not replace or amend any Department of Defense (DoD) instructions, regulations, and/or policies. The Product Data Reporting and Evaluation Program's (PDREP) Batch Upload process is designed to work in concert with existing DoD and Navy policies and processes. Its purpose is to assist users with the functionality of the PDREP-AIS and to facilitate compliance with DoD and Navy policy.

Refer to the appropriate service instructions and/or manuals for more information about DoD and Navy contracting program processes and requirements.

The PDREP-AIS is primarily an information system that supports the documentation, storage and retrieval of multiple record types displaying materiel quality, supplier product and supplier performance information. Batch uploading provides the capability for a user to upload formatted data files, created by other information systems, into the PDREP-AIS. Files to be uploaded must be formatted using a PDREP format. Those formats can be requested from the PDREP customer support desk.

To batch upload data into PDREP, the user must have the appropriate rights added to their user profile. Contact the PDREP Customer Support Desk, if this access is desired.

#### **Reference:**

- a. Secretary of the Navy Instruction (SECNAVINST) 4855.3
- b. NAVSO P-3683

# <span id="page-3-0"></span>**INTRODUCTION**

This document is intended to guide personnel in the use of the PDREP Batch Uploading process. The PDREP-Batch Upload application provides:

- Capability to mass input data instead of manual entry
- Capability to batch upload contract award and delivery data
- Capability to search supplier contract award and delivery data
- Various reports and lists of suppliers with contract award and delivery data

Batch uploading data allows organizations to create a unique file of data that may contain records of single type for upload into PDREP. This is useful when users already enter data into another reporting database but that database is not providing automated data feed. To review the specifications for the format of batch upload files, view the applicable section of this manual.

To batch upload data into PDREP, the user must have the appropriate rights added to their user profile. Contact the PDREP Customer Support Desk, if this access is desired.

The PDREP-Batch Upload application is accessible via the Product Data Reporting and Evaluation Program home page:<https://www.pdrep.csd.disa.mil/>

User access and login procedures can be located in the PDREP User Access and Login Procedures guide. First time PDREP users will need to submit a User Access request, available on the PDREP home page that can be accessed by clicking the link above. Click on "User Access Request". On the following page click the appropriate Government or Contractor account you are requesting access to. Regardless of which account you're requesting access to, the system will then prompt you to verify your identity from your CAC, or other DoD-issued Public Key Infrastructure (PKI) credentials. Choose your non-email credential and proceed to the following page. A DoD Warning and Consent Banner will display and ask you to accept or decline the terms and agreement. Click the **Accept** button or access will be denied. Agreeing to the DoD Warning and Consent Banner will bring you to the PDREP main menu. Once your access request is received by PDREP, a member from the PDREP team will contact you to review the specifics of your request and the Batch Upload process.

Requests for changes or improvement to any PDREP application or any of the NSLC Detachment Portsmouth web pages should be submitted to:

> **Customer Support Desk** Commercial Phone: (207) 438-1690 / DSN 684-1690 FAX: (207) 438-6535, DSN 684-6535 Email: [webptsmh@navy.mil](mailto:webptsmh@navy.mil)

#### **Mailing Address**

Naval Sea Logistics Center Detachment Portsmouth Bldg. 153, 2nd Floor, Portsmouth Naval Shipyard Kittery, Maine 03904

#### **Online in the PDREP Application**

If already a PDREP User, log into PDREP and click on "Submit Feedback" at the top of most web pages.

# <span id="page-4-0"></span>**1 GENERAL BATCH UPLOADING PROCESS**

a. Once the user has been granted batch upload rights, and their organization has set up their database system to produce the batch upload file, the user can select the "Batch Update" link on the PDREP Main Menu (Figure 1.1) to begin the process of uploading the batch file to PDREP as displayed below.

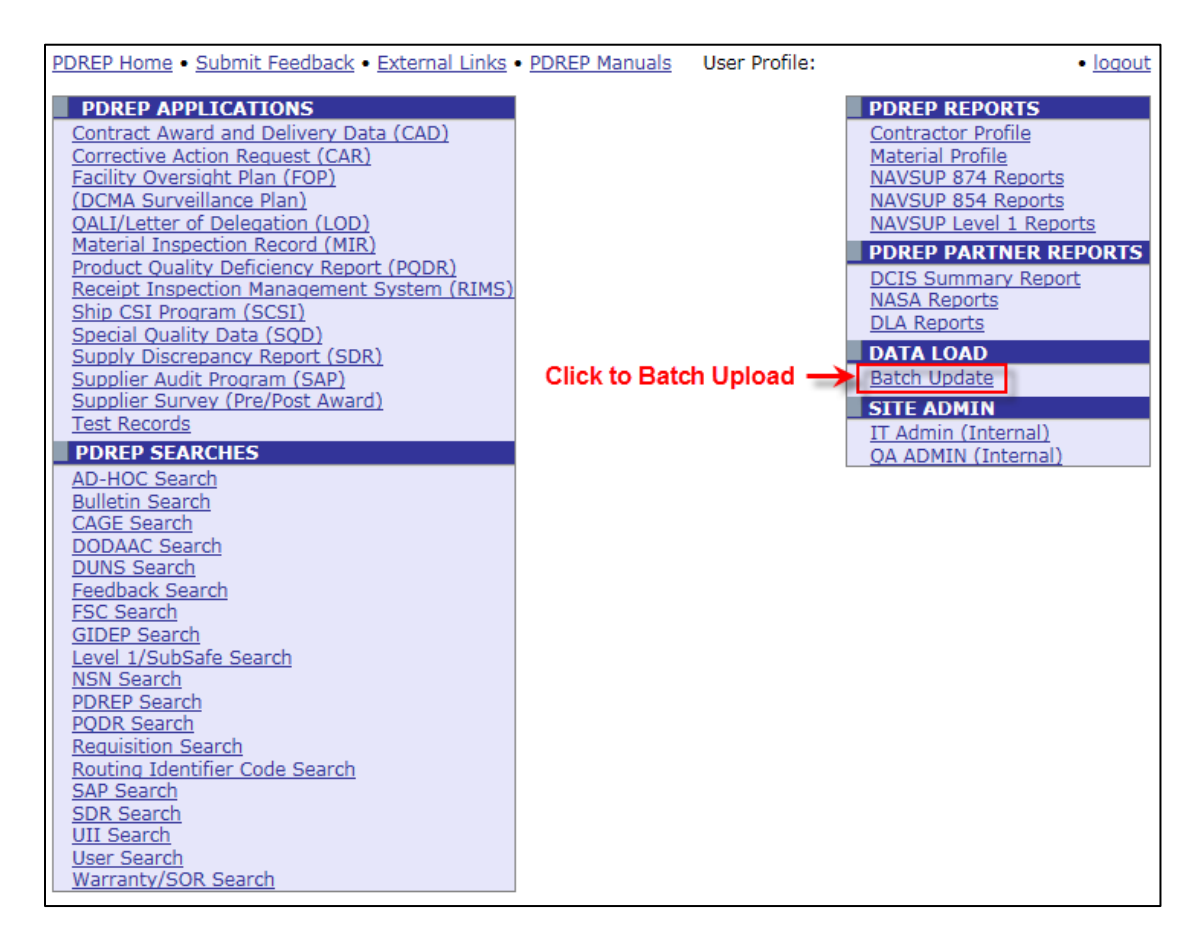

**Figure 1.1**

b. The user is then directed to the "**Upload Batch File**" menu as displayed below (Figure 1.2).

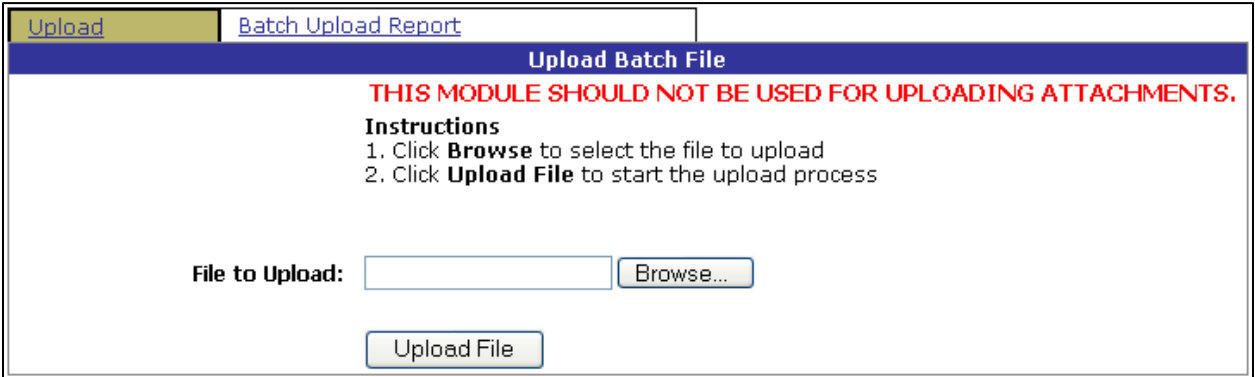

c. Select the **Browse** button to locate the file to be uploaded into PDREP from the user's computer as displayed below (Figure 1.3).

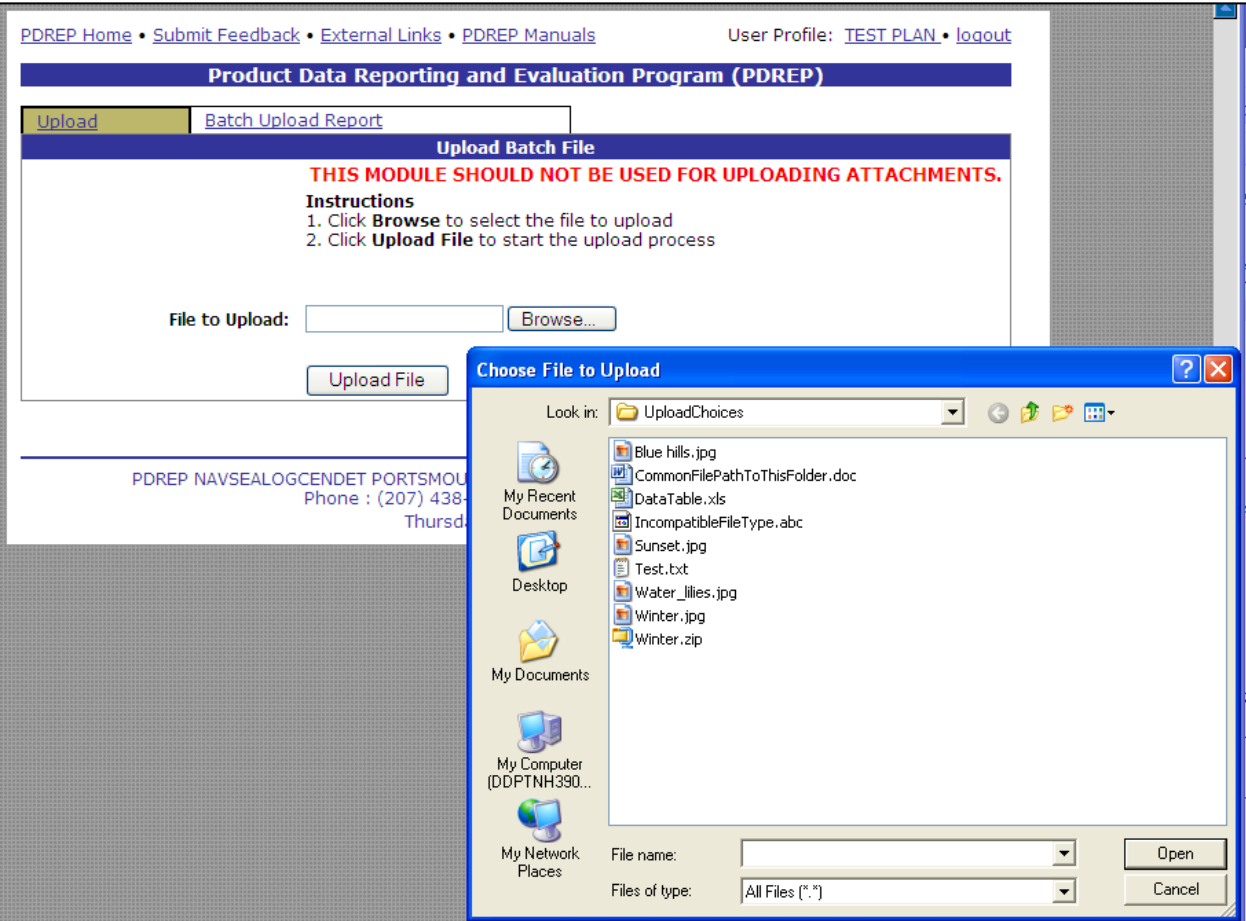

#### **Figure 1.3**

d. Browse to and highlight the file to upload. Click the **Open** button. The file path displays in the File to Upload field [\(Figure 1.4\)](#page-5-0).

<span id="page-5-0"></span>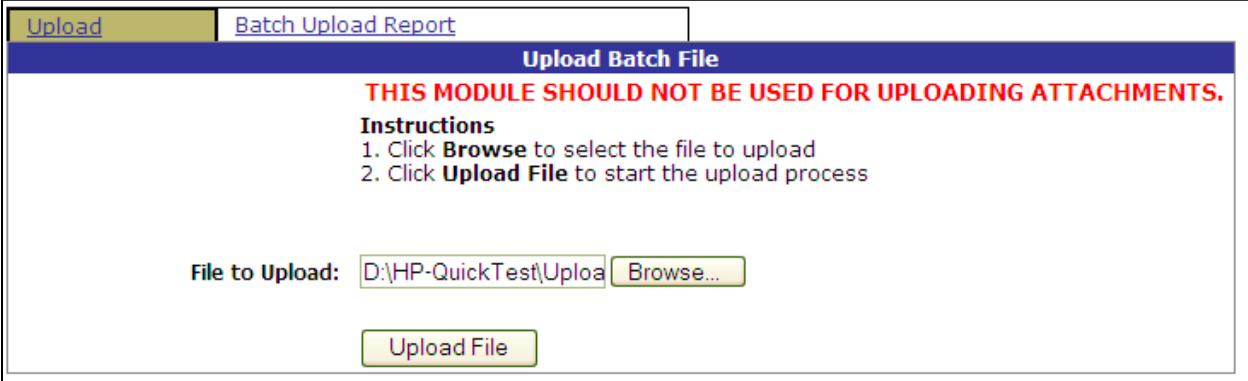

**Figure 1.4**

e. Click the **Upload File** button. After a successful upload, the user will receive an email confirming the upload. The email will also contain a batch upload transaction number. This number can be used to see the results of the upload by selecting the **"Batch Upload Report**" tab as displayed in [Figure 1.5](#page-6-0) below.

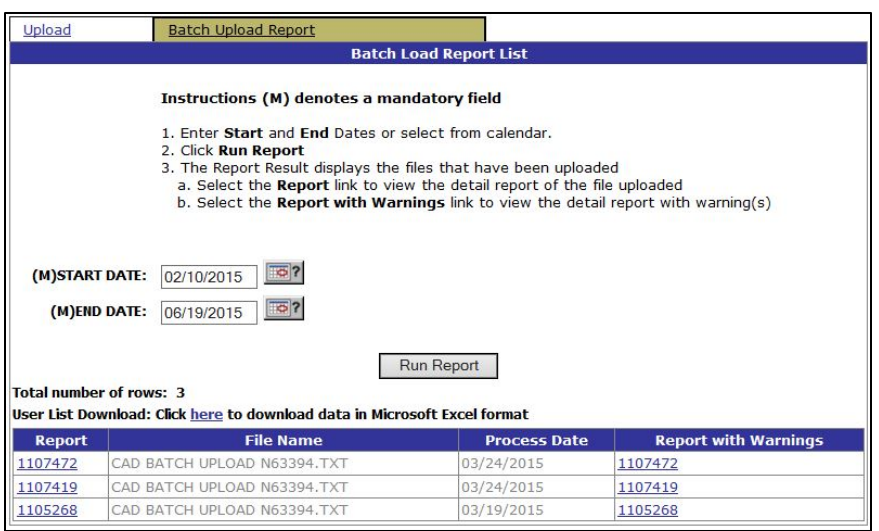

**Figure 1.5**

<span id="page-6-0"></span>f. Selecting the "Report Number" link from the Batch Load Report List provides a summary view of the records uploaded [\(Figure 1.6\)](#page-6-1). If there are errors, those errors should be corrected in the user's database, a new batch upload created, and the data reuploaded to PDREP. The criteria used to evaluate accuracy or completeness of the data permitted into PDREP is based on the references provided in the *Foreword* section of this user guide.

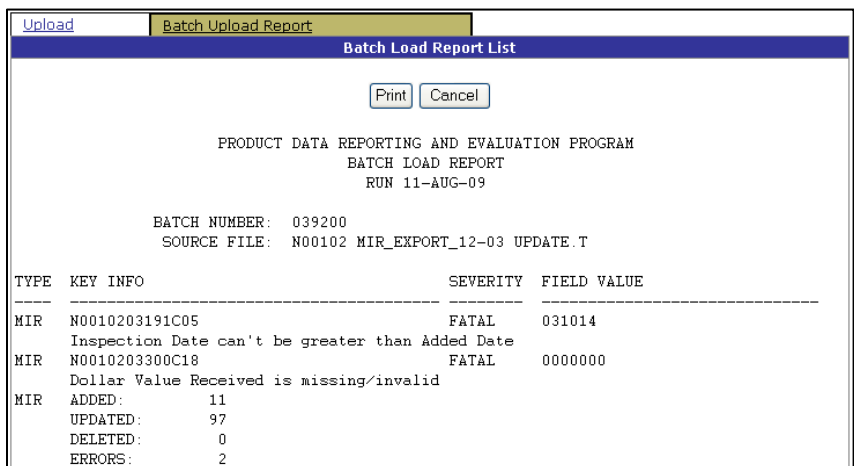

**Figure 1.6**

- <span id="page-6-1"></span>g. PDREP accepts record updates, deletions, and additions via the batch load interface. Thus, any changes made in the system that provides the data will be accepted.
- h. To print the report, click the **Print** button.
- i. To return to the previous screen, click the **Cancel** button.

# <span id="page-7-0"></span>**2 CONTRACT AWARD AND DELIVERY DATA (CAD) BATCH UPLOADING**

### <span id="page-7-1"></span>**2.1 CAD SAMPLE FILE AND FORMATTING**

<span id="page-7-2"></span>Below is the beginning of a sample CAD batch upload file that was successfully uploaded to PDREP. The sample file must be a correctly formatted .txt file.

CADCA\*\*\*\*\*N6339413P0231

CADCB69200001 140930

CADCB69200002 140630

CADCB69200003 140630

CADCB69200004 140630

CADCB69200005 140630

CADCB69200006 140930

CADCB69200007 140630

CADCB69200008 140630

CADCB69200009 140630

CADCB69200010 140630

CADCA\*\*\*\*\*N6339414F0065

CADCB70100001 141002

CADCB70100002 141002

CADCB70100003 141002

CADCB70100009 141002

CADCB70100010 141002

CADCB70100011 141002

CADCA\*\*\*\*\*N6339414F0071

CADCB70250001 141014

CADCB61300002 141014

CADCB70250003 141014

CADCB70250004 141014

CADCB70500005 141014

\*\*\*\*\* Represents CAGE codes which are blocked for privacy

| <b>CAD</b><br><b>COLUMN NAME</b>               | <b>START</b><br><b>COLUMN</b> | <b>END</b><br><b>COLUMN</b> | <b>SPACES</b> | <b>A=ALPHA</b><br><b>N=NUMERIC</b> | <b>M=MANDATORY</b><br><b>O=OPTIONAL</b> |
|------------------------------------------------|-------------------------------|-----------------------------|---------------|------------------------------------|-----------------------------------------|
| Record Code(CAD)                               |                               | 3                           | 3             | A/N                                | M                                       |
| Transaction Code(A=Add,<br>C=Change, D=Delete) | 4                             | 4                           |               | A/N                                | M                                       |
| <b>Sequence Code(A)</b>                        | 5                             | 5                           |               | A/N                                | M                                       |
| <b>CAGE Code</b>                               | 6                             | 10                          | 5             | A/N                                | M                                       |
| <b>Contract Activity</b>                       | 11                            | 16                          | 6             | A/N                                | M                                       |
| <b>Contract Serial Number</b>                  | 17                            | 23                          | 7             | A/N                                | M                                       |
| <b>Contract Order Number</b>                   | 24                            | 36                          | 13            | A/N                                | $\Omega$                                |
| <b>Contract Administration</b><br>Office       | 37                            | 42                          | 6             | A/N                                | $\Omega$                                |
| Award Date(YYMMDD)                             | 43                            | 48                          | 6             | N                                  | $\Omega$                                |
| Subcomponent                                   | 49                            | 68                          | 20            | A/N                                | $\Omega$                                |

**Flat file format and data fields for Batch Uploading CAD data into the PDREP-AIS**

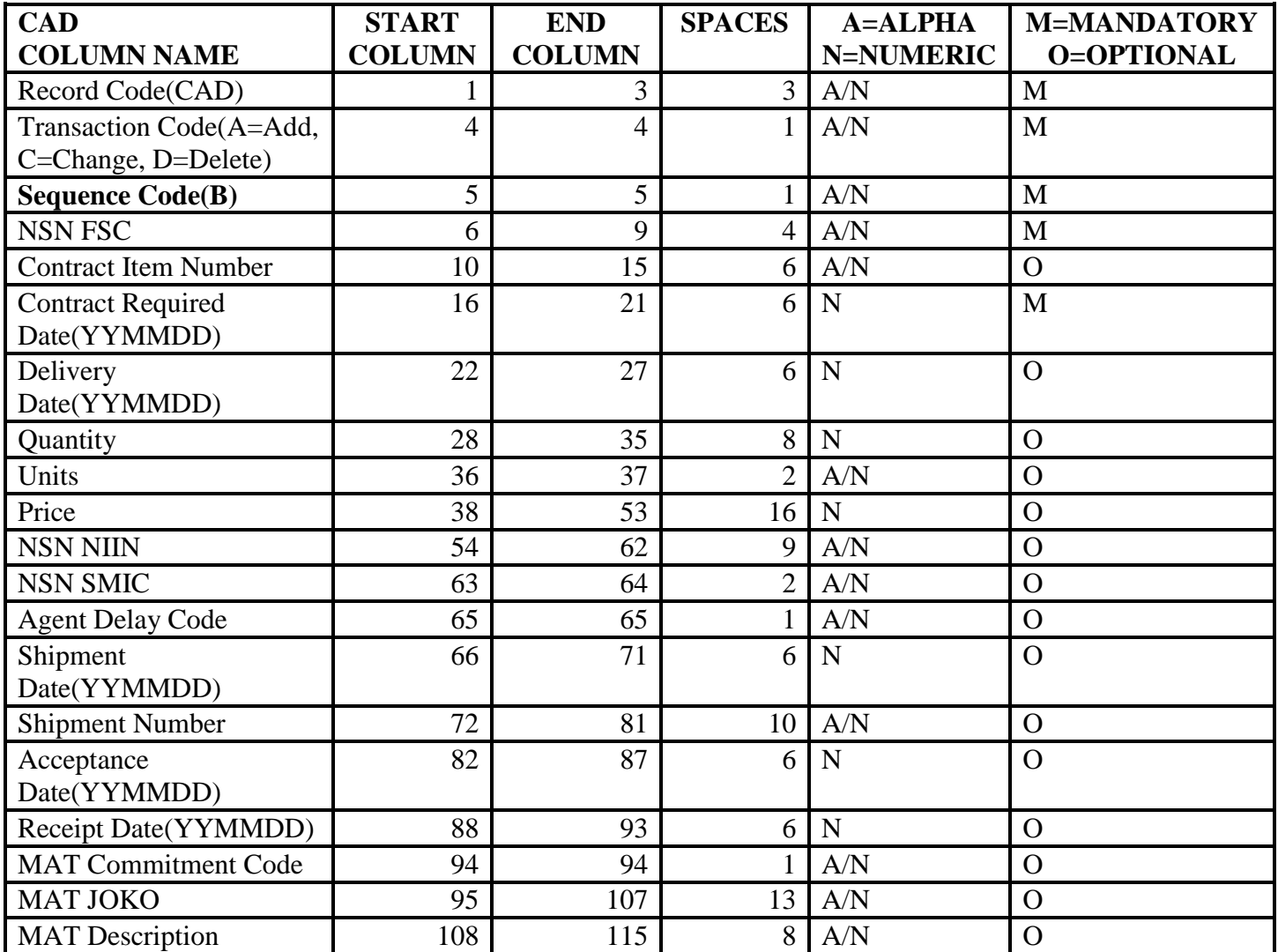

# **2.2 CAD DATA DICTIONARY**

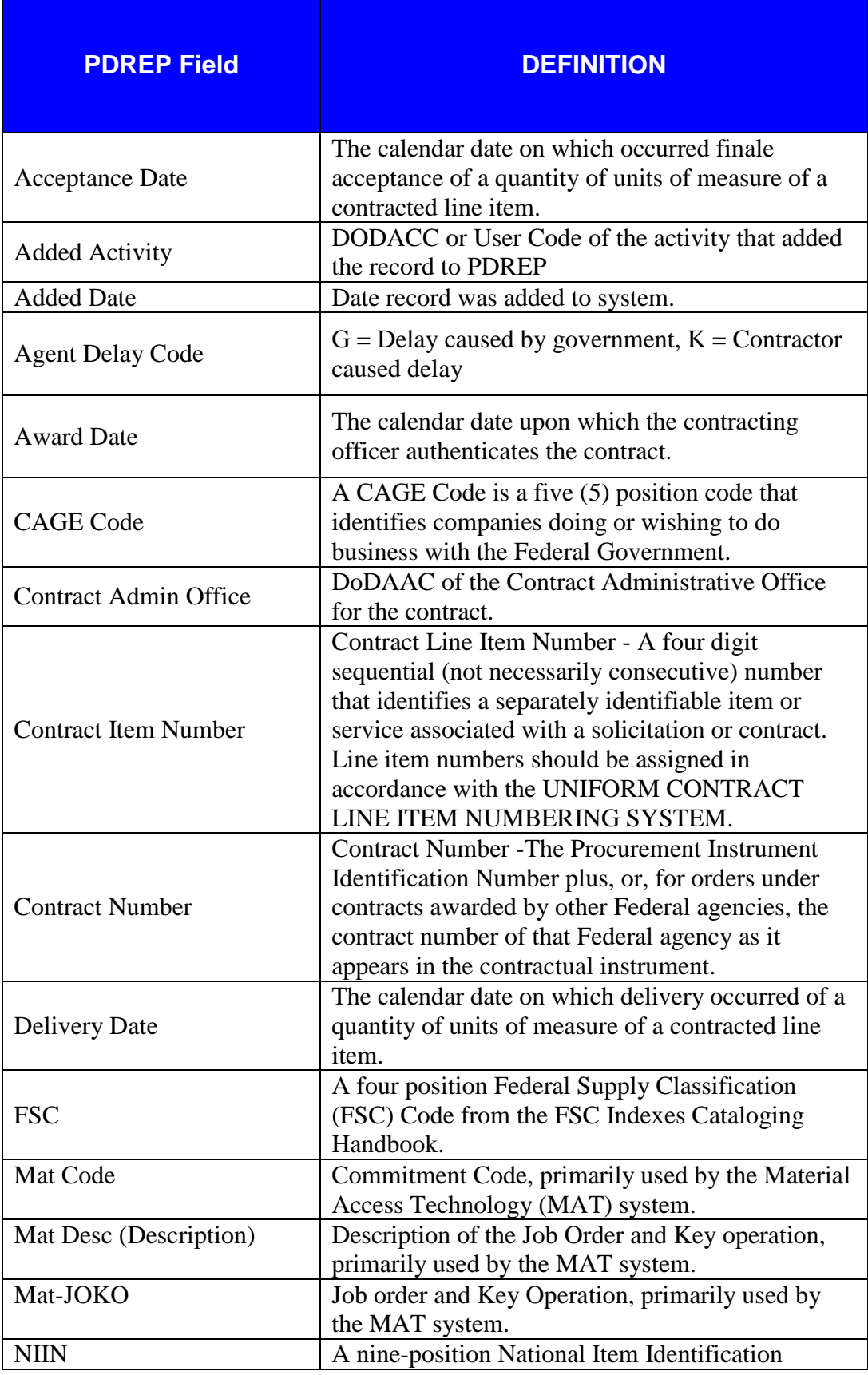

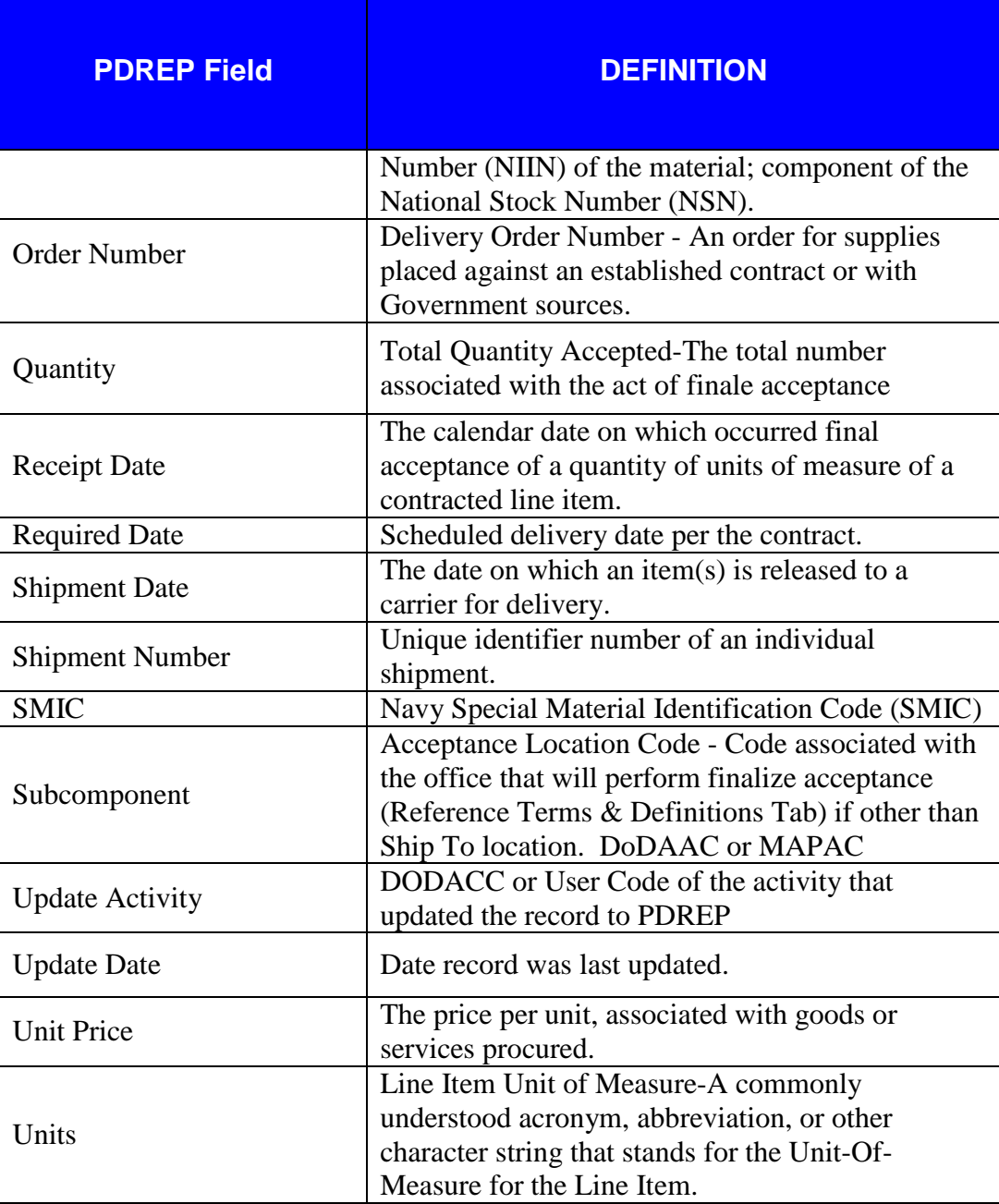

# <span id="page-11-0"></span>**3 MATERIAL INSPECTION RECORD (MIR) BATCH UPLOADING**

## <span id="page-11-1"></span>**3.1 MIR SAMPLE FILE AND FORMATTING**

Below is a sample MIR batch upload file that was successfully uploaded to PDREP. The sample file must be a correctly formatted .txt file.

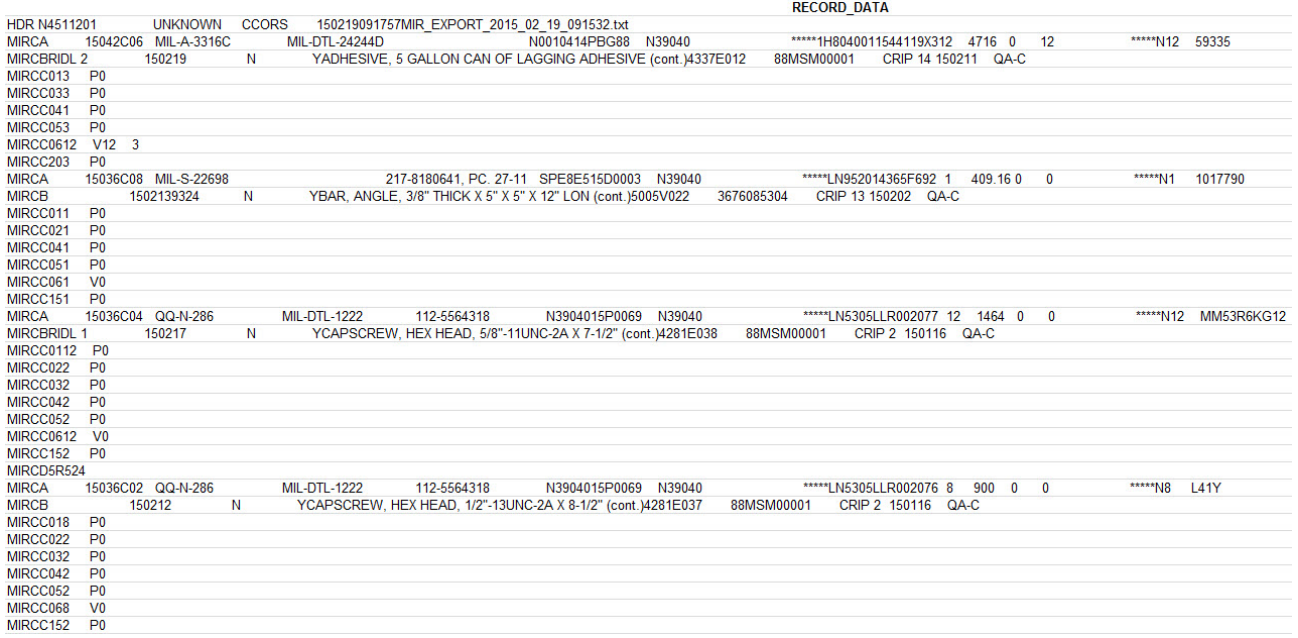

\*\*\*\*\* Represents CAGE codes which are blocked for privacy

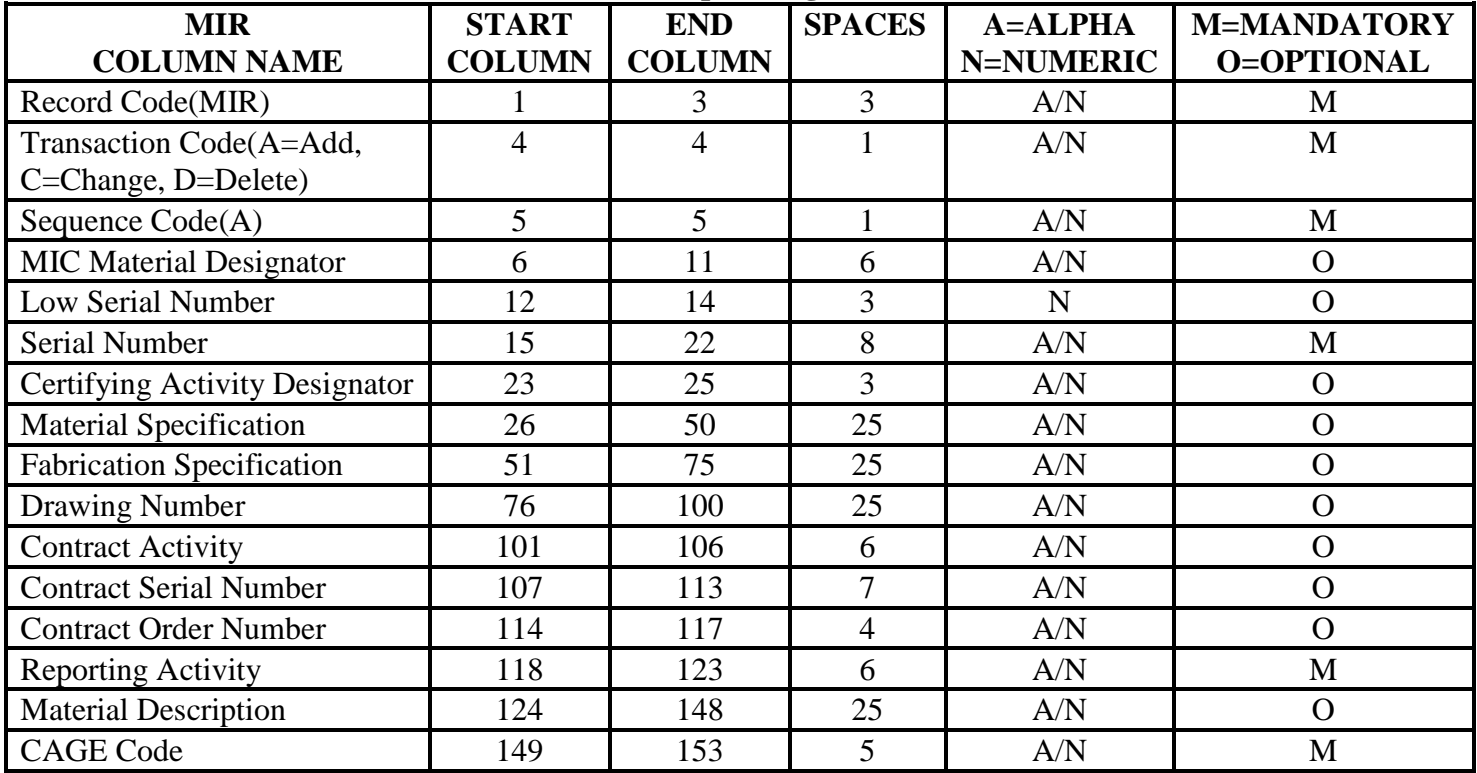

#### **Flat file format and data fields for Batch Uploading MIRs into the PDREP-AIS**

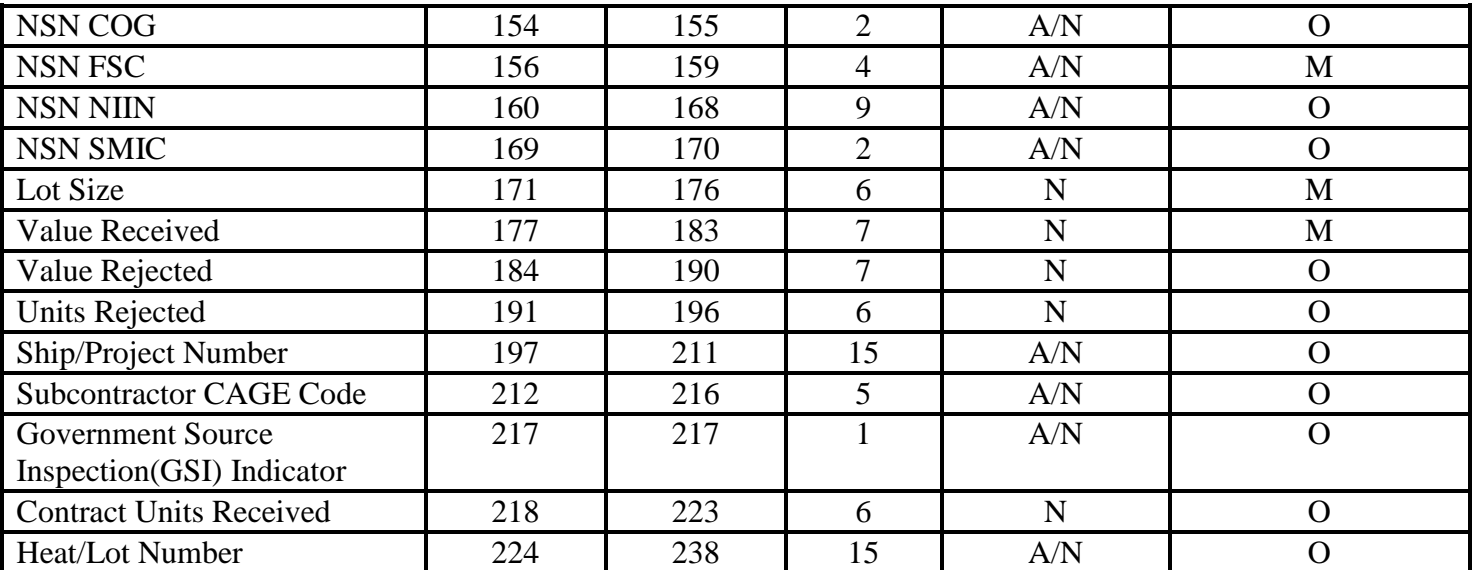

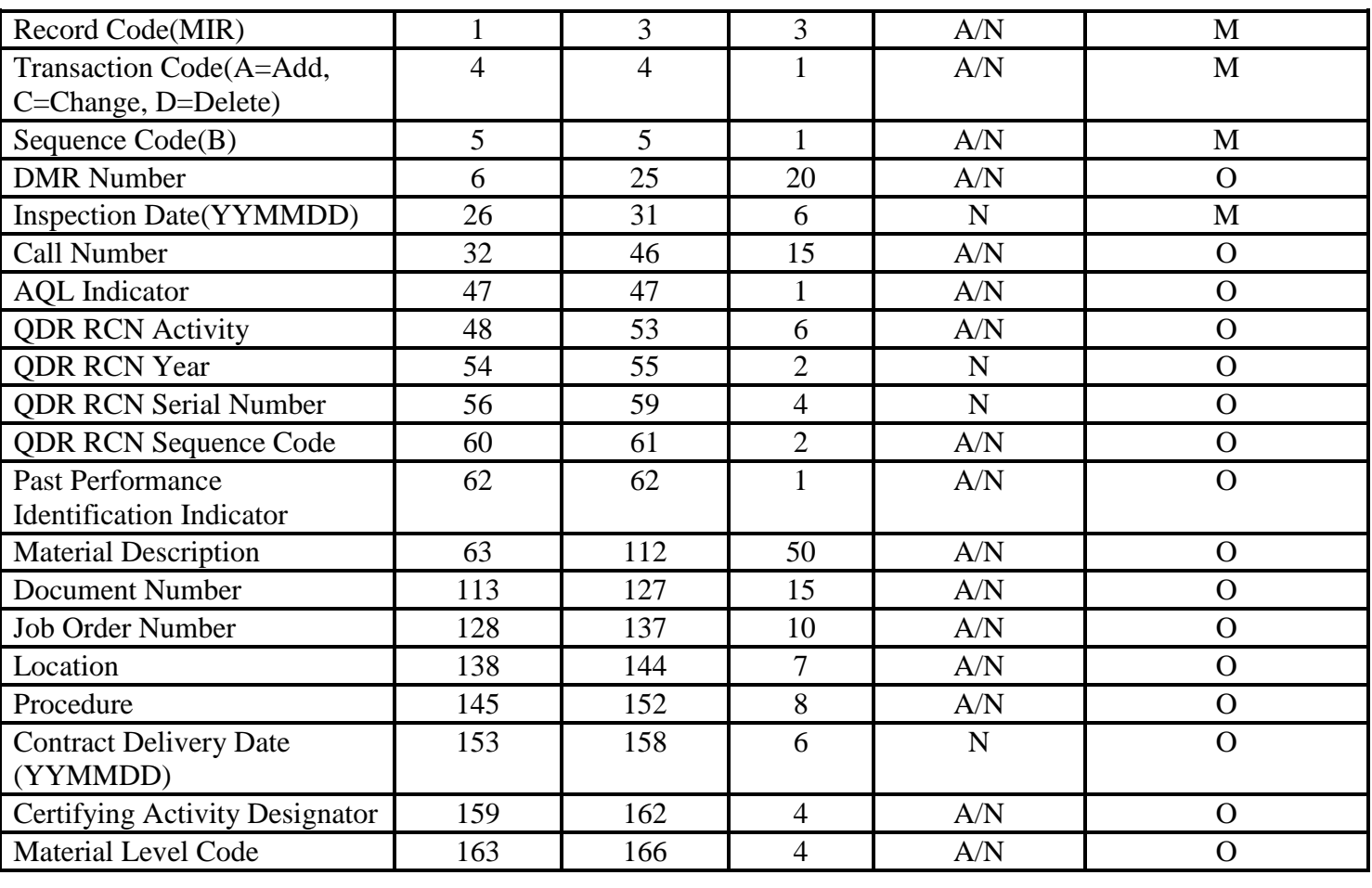

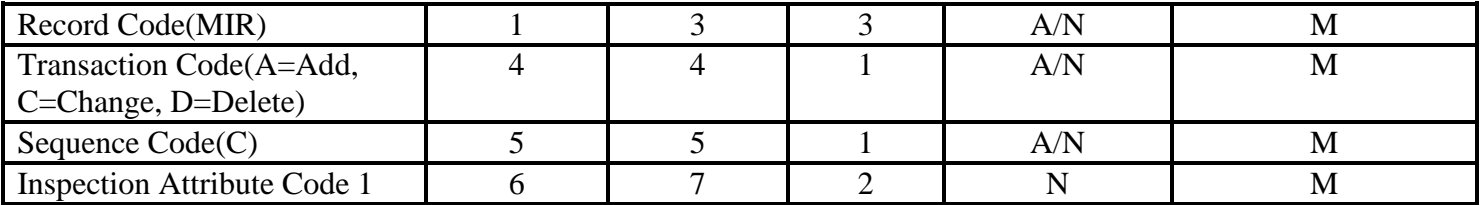

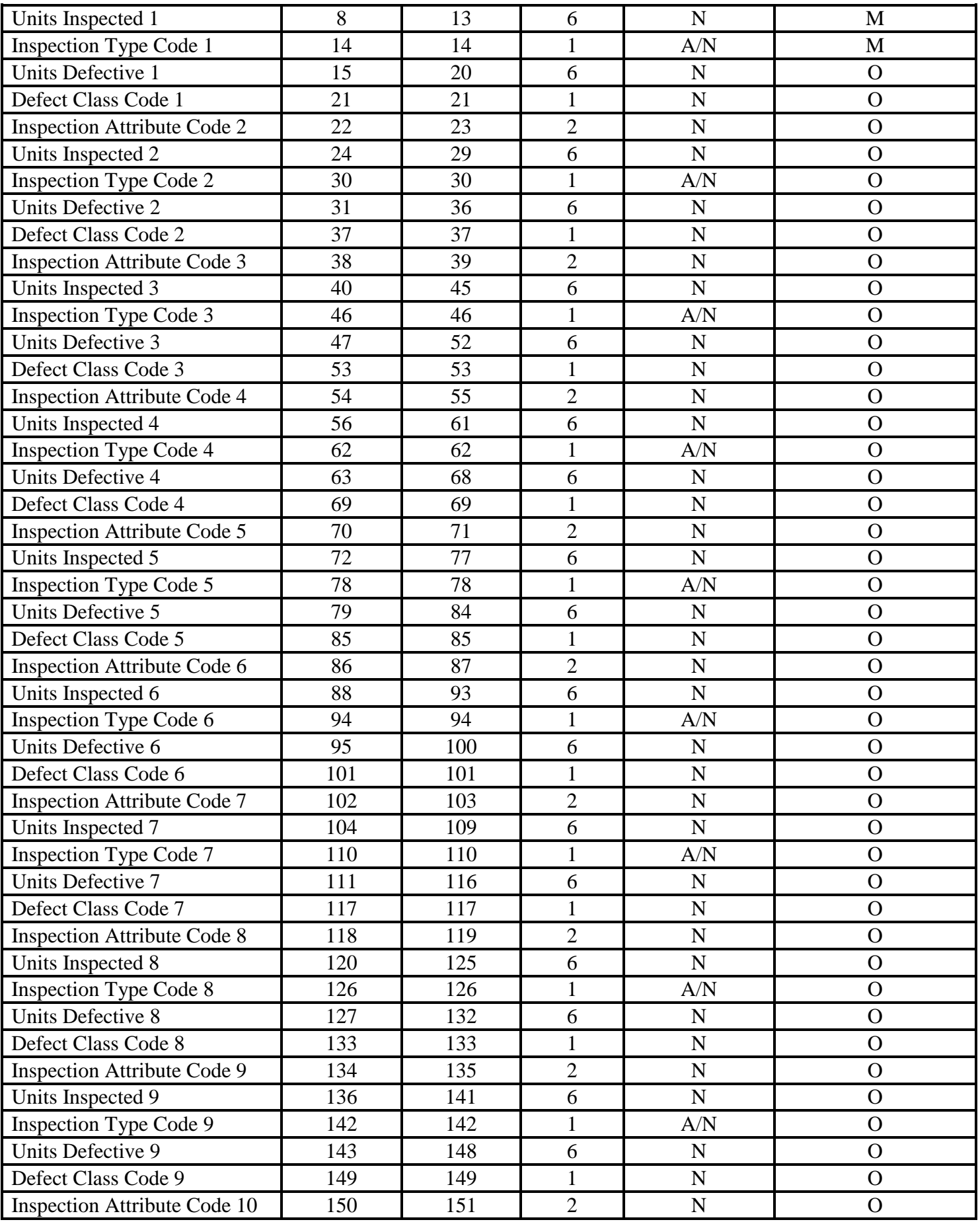

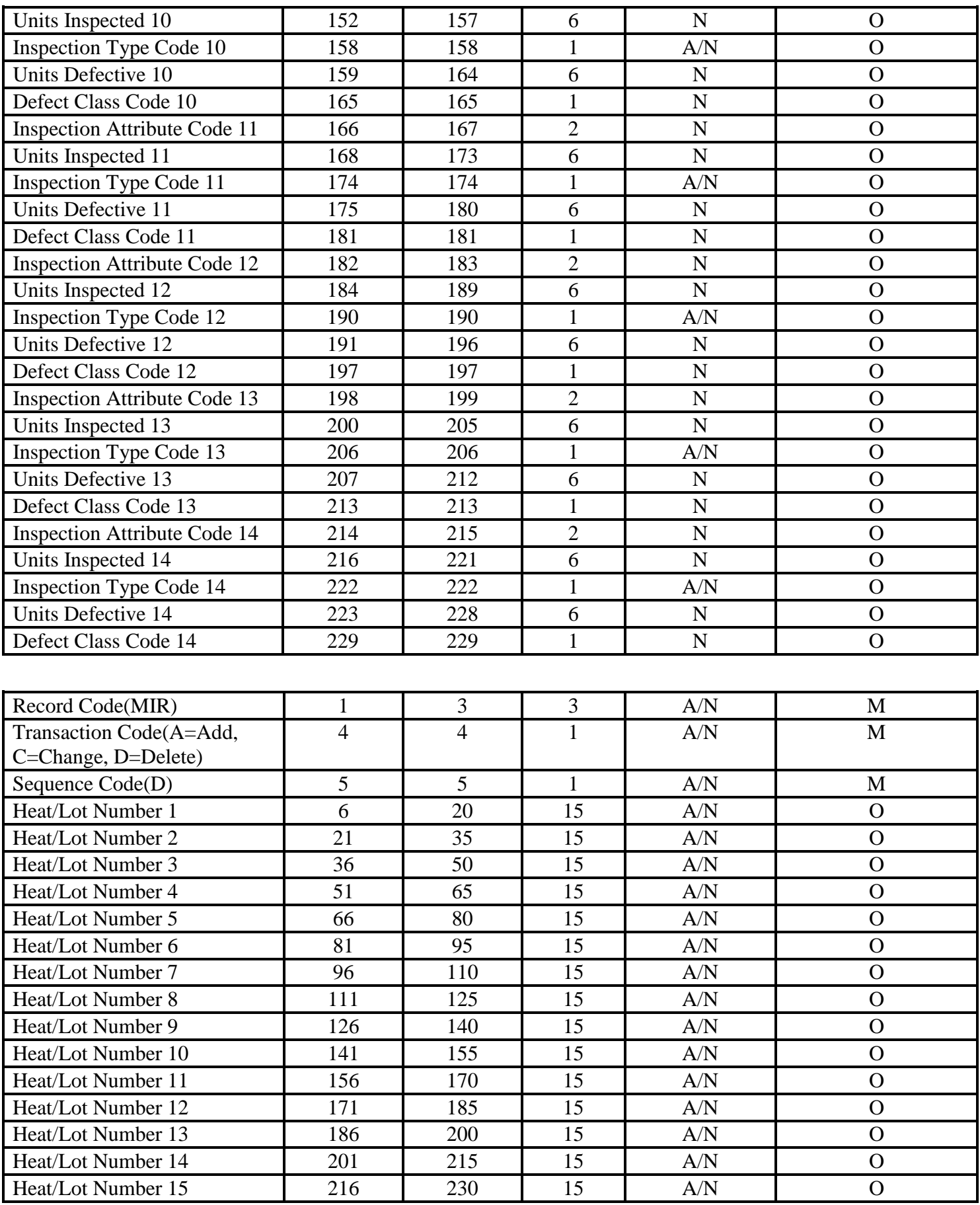

<span id="page-15-0"></span>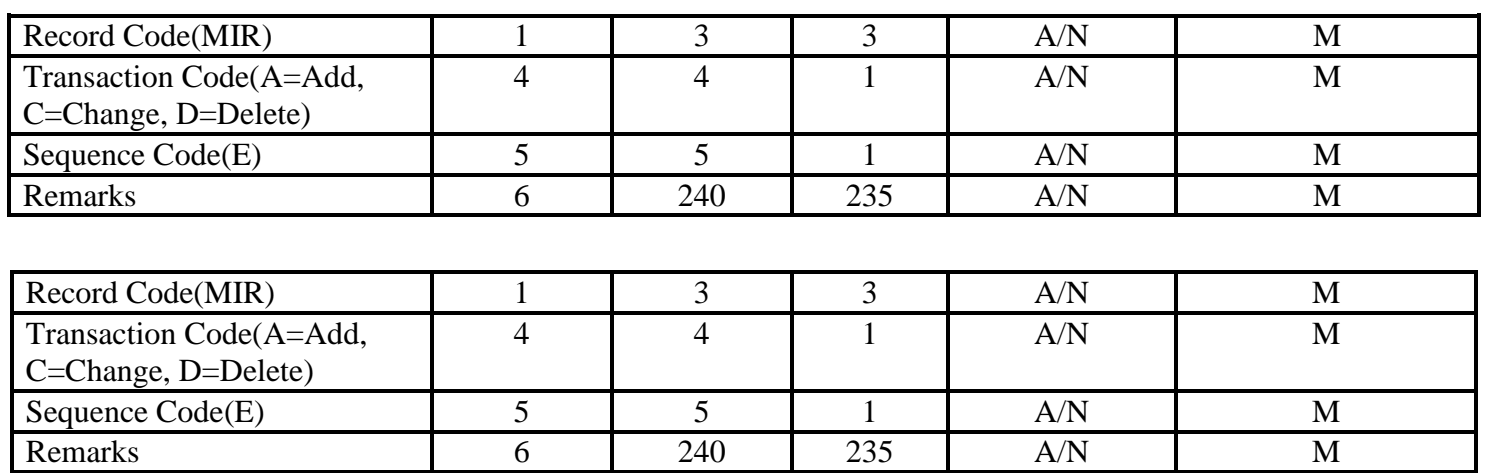

# **3.2 MIR DATA DICTIONARY**

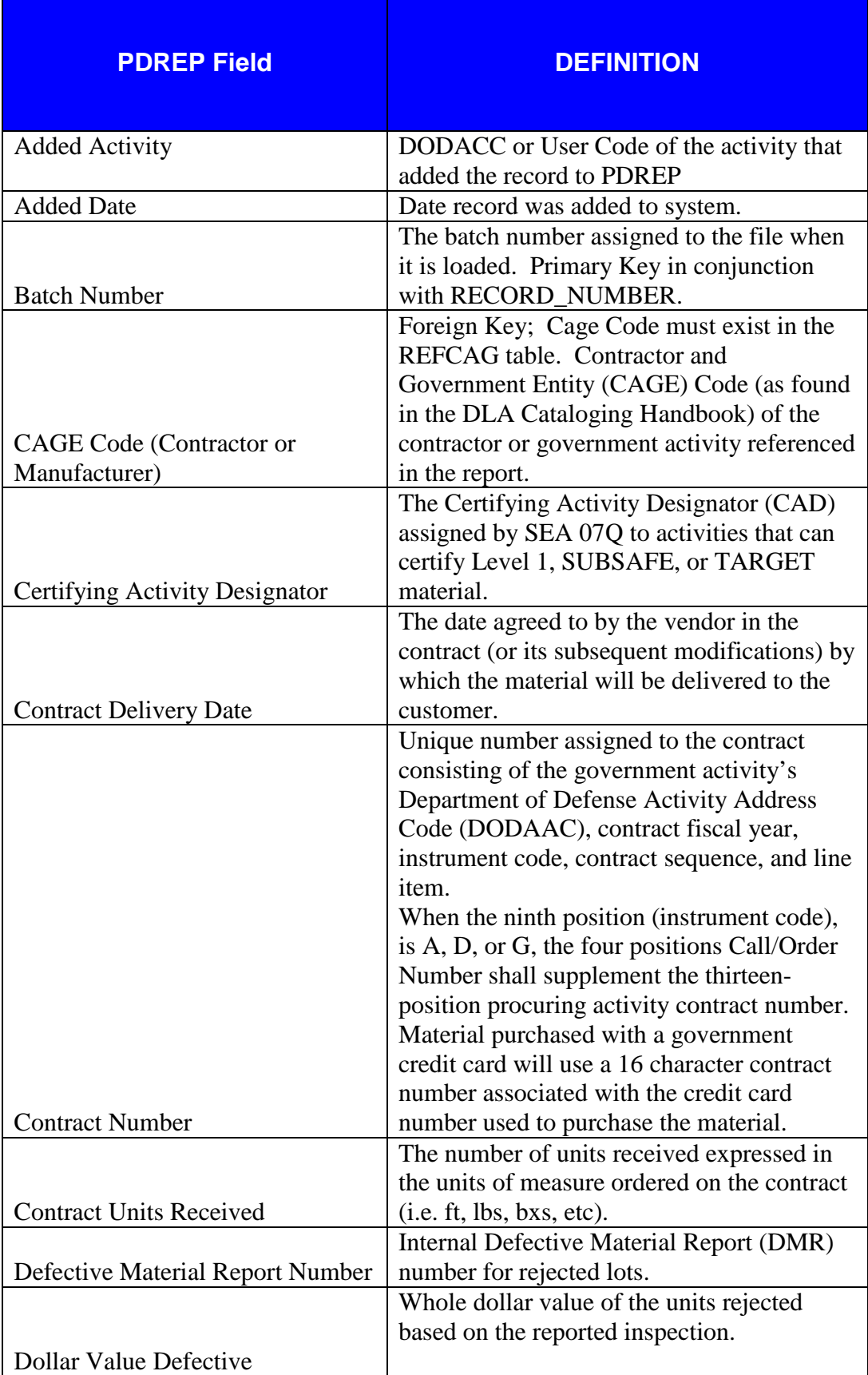

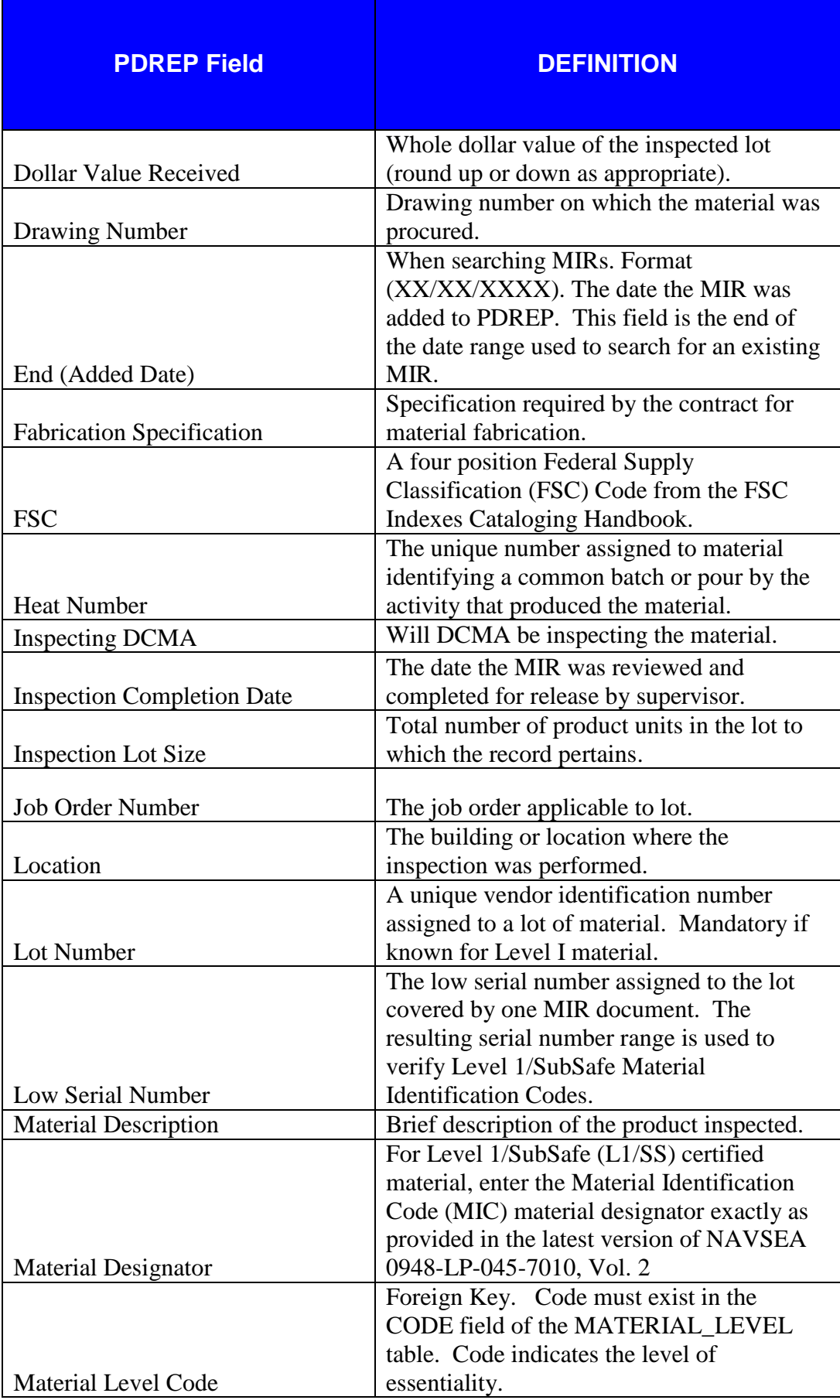

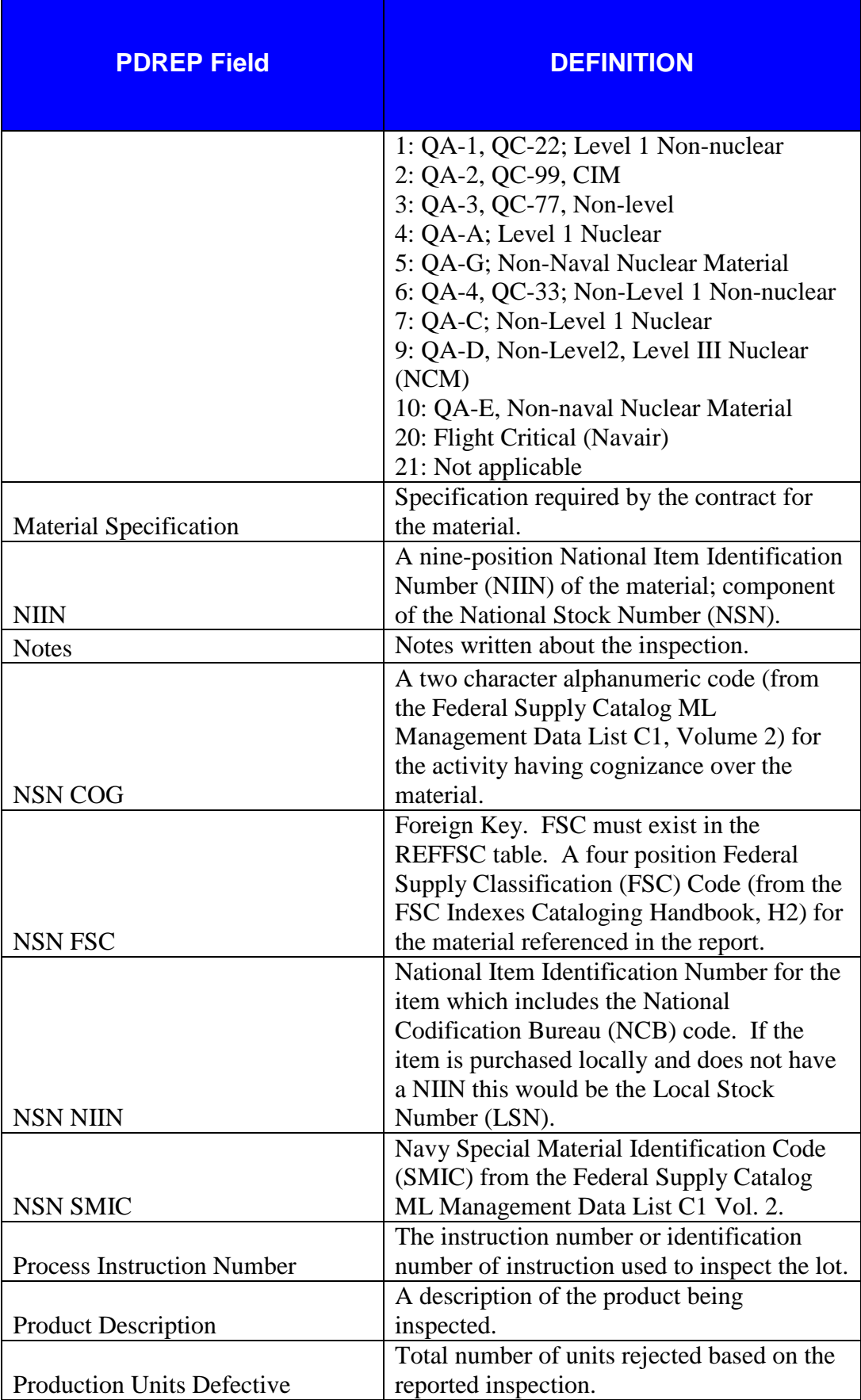

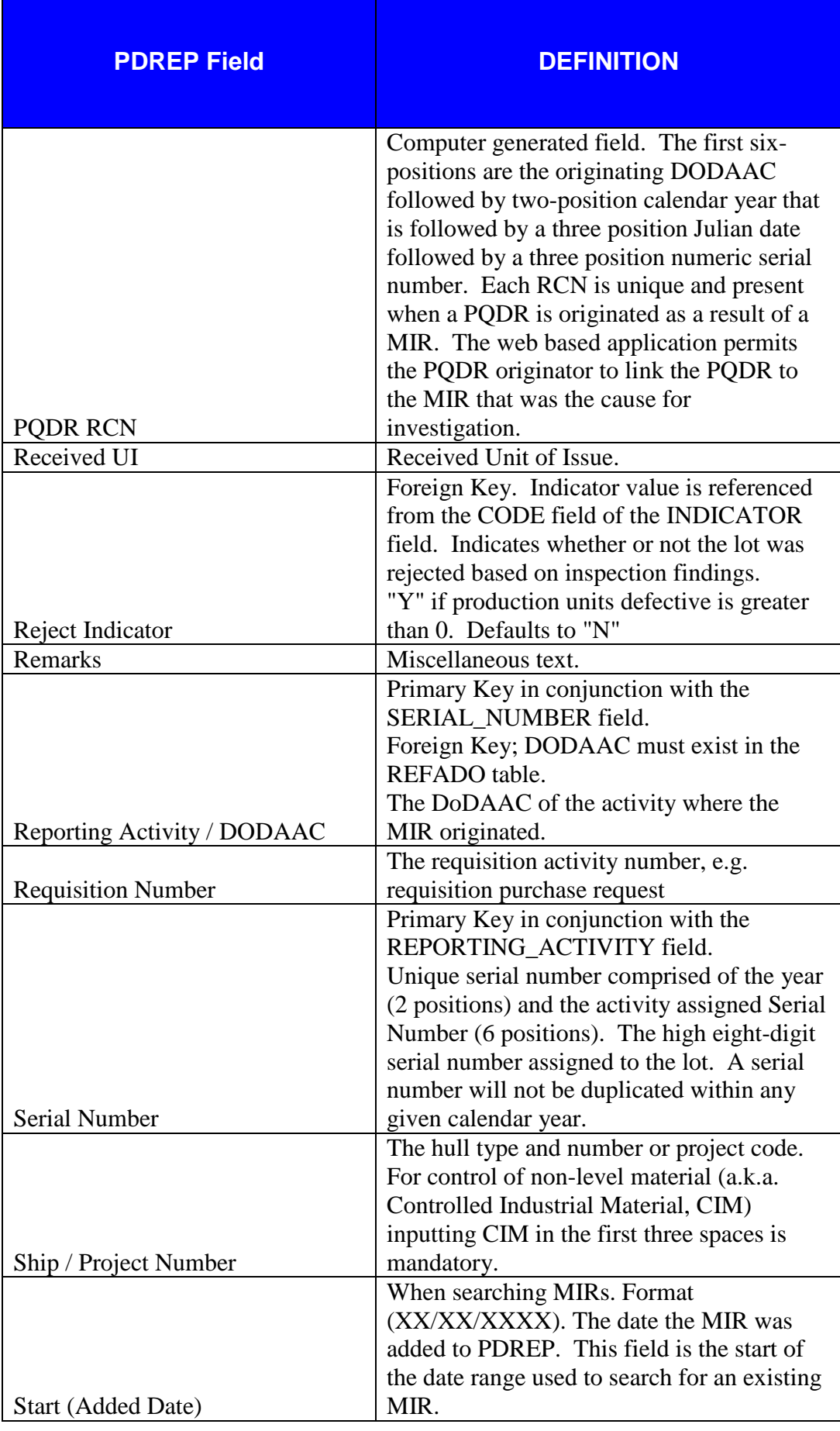

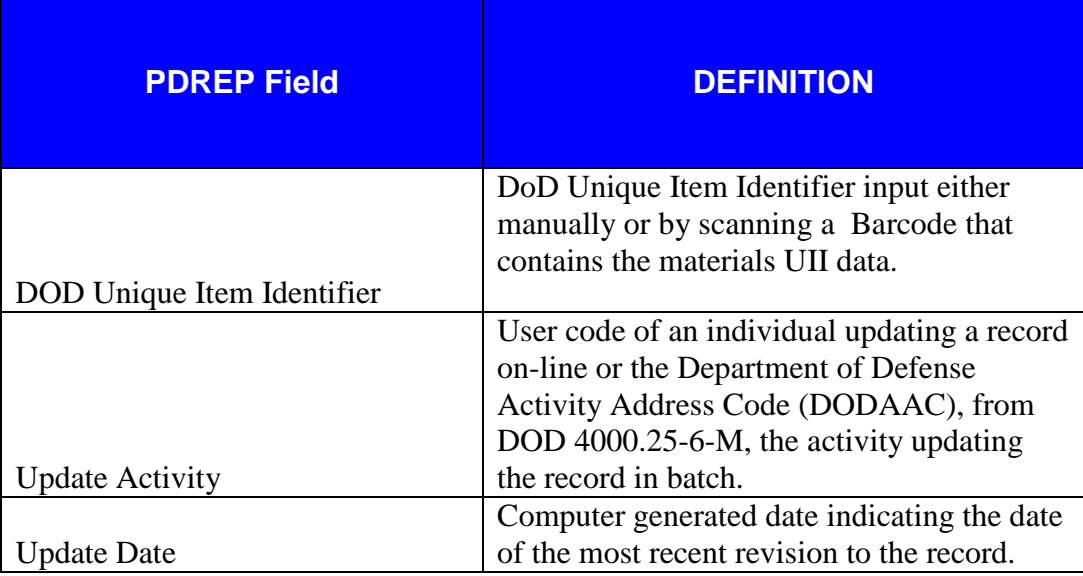

# <span id="page-21-0"></span>**4 SUMMARY**

This concludes the PDREP Batch Upload instructions. PDREP Customer Support is available to answer additional questions and can be contacted as follows:

E-Mail: [webptsmh@navy.mil](mailto:webptsmh@navy.mil) Commercial: (207) 438-1960 DSN: 684-1690 Fax: (207) 438-6535